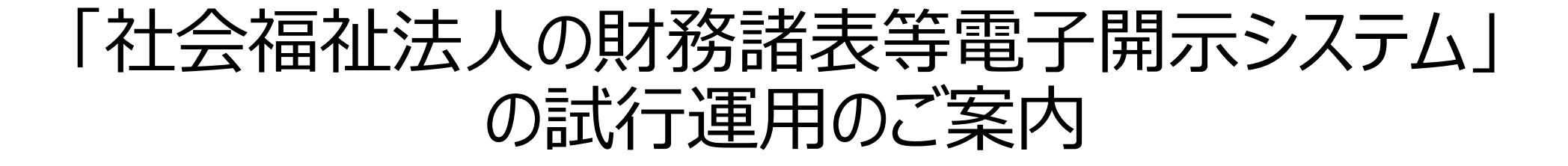

平成29年1月16日

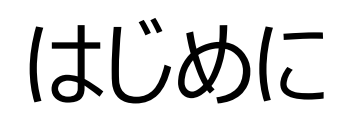

1 ページ

### 本資料は社会福祉法人の財務諸表等電子開示システム(以下、「本システム」と言います。) の試行運用についてご案内するものです。

# 試行運用の概要

2 ページ

## 1. 試行運用とは

試行運用とは、本システムを円滑にご利用いただくことを目的とし、本システムを用いた業務のながれや、本システム の操作を、本番稼働に先立ちご確認いただくために実施する、運用形態のことです。

### 2. 期間

平成29年1月16日~2月28日の日程で実施します。 試行運用開始日は平成29年1月16日となります。

3. 対象

すべての社会福祉法人、所轄庁、都道府県にご参加頂くことを前提としております。 本システムへの入力は平成27年度の決算情報等を元に実施頂くことを想定しております。

### 4. 実施内容

平成29年6月以降の本番運用を想定した、以下のながれで本システムの主要な操作がご確認いただけます。

- 社会福祉法人による、財務諸表等入力シートの入手
- 社会福祉法人による、財務諸表等入力シートへの入力~所轄庁への届出
- 所轄庁による、法人の届出内容の確認~都道府県への提供
- 都道府県による、法人の届出内容の確認~厚生労働省への提供

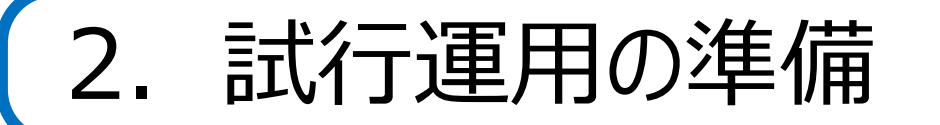

3 ページ

#### 1. ログイン情報のご連絡 社会福祉法人に対し、試行運用開始日までに、ログイン情報をお知らせする電子メールを送信しています。送信 しました電子メールの例は次のとおりです。 電子メールに記載されているログイン情報 (ユーザIDとパスワード) をご用意ください。

法人宛メールの例

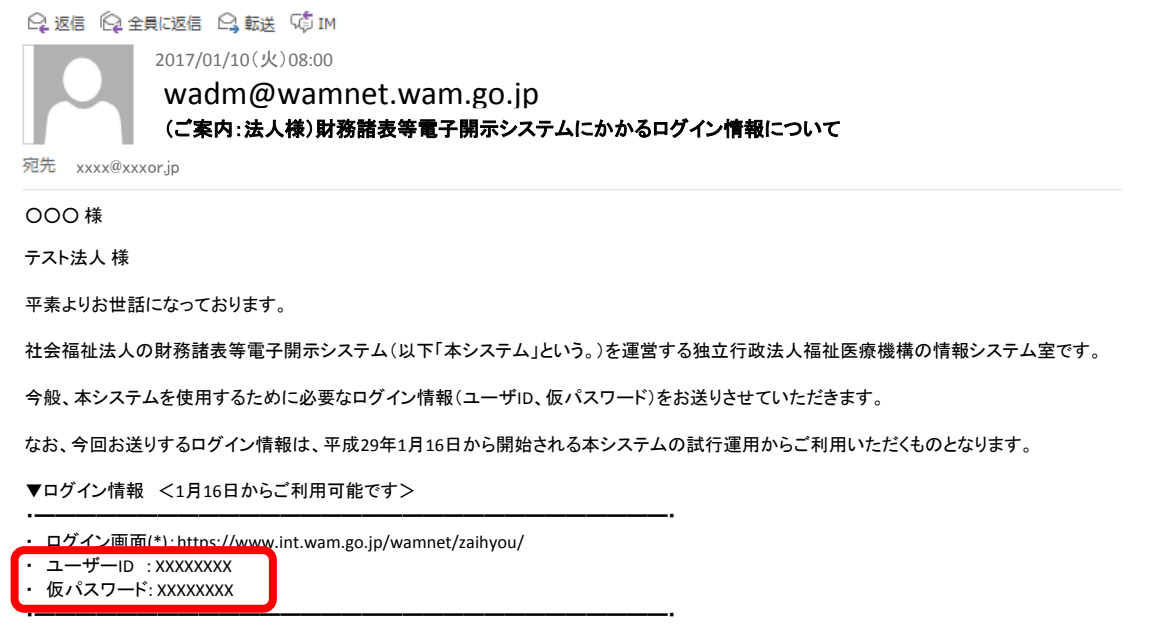

2. ログイン情報等のご連絡が届いていない場合 社会福祉法人においては、所轄されている所轄庁へお問合せをお願いいたします。

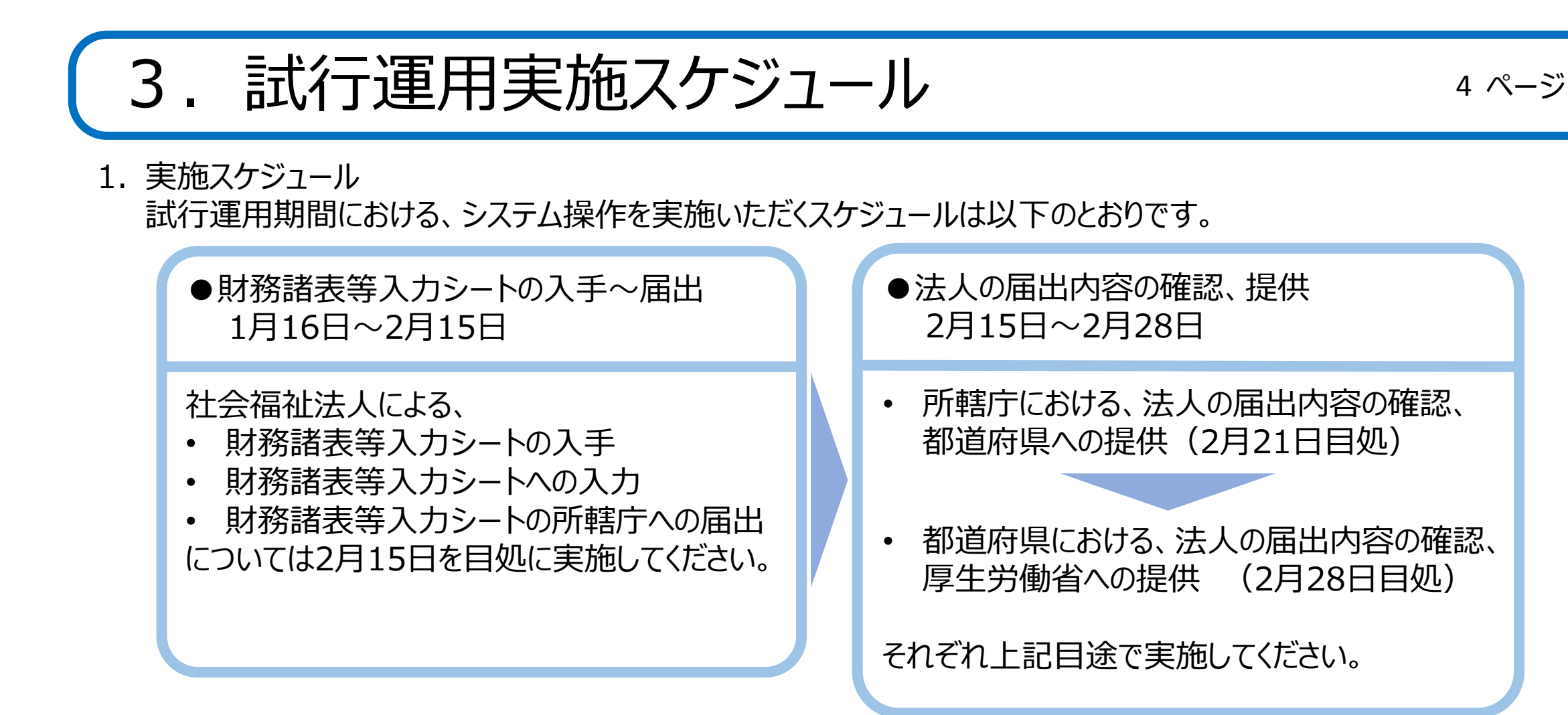

※ なお、「現況報告書」については、今回の法律改正によって様式が見直される予定となっておりますが、今次試行運用 にて入力頂いたデータは、平成29年6月からの本番運用においては、 「財務諸表等入力シート」 に予め反映した形 で、各法人に当該シートを配布いたします。

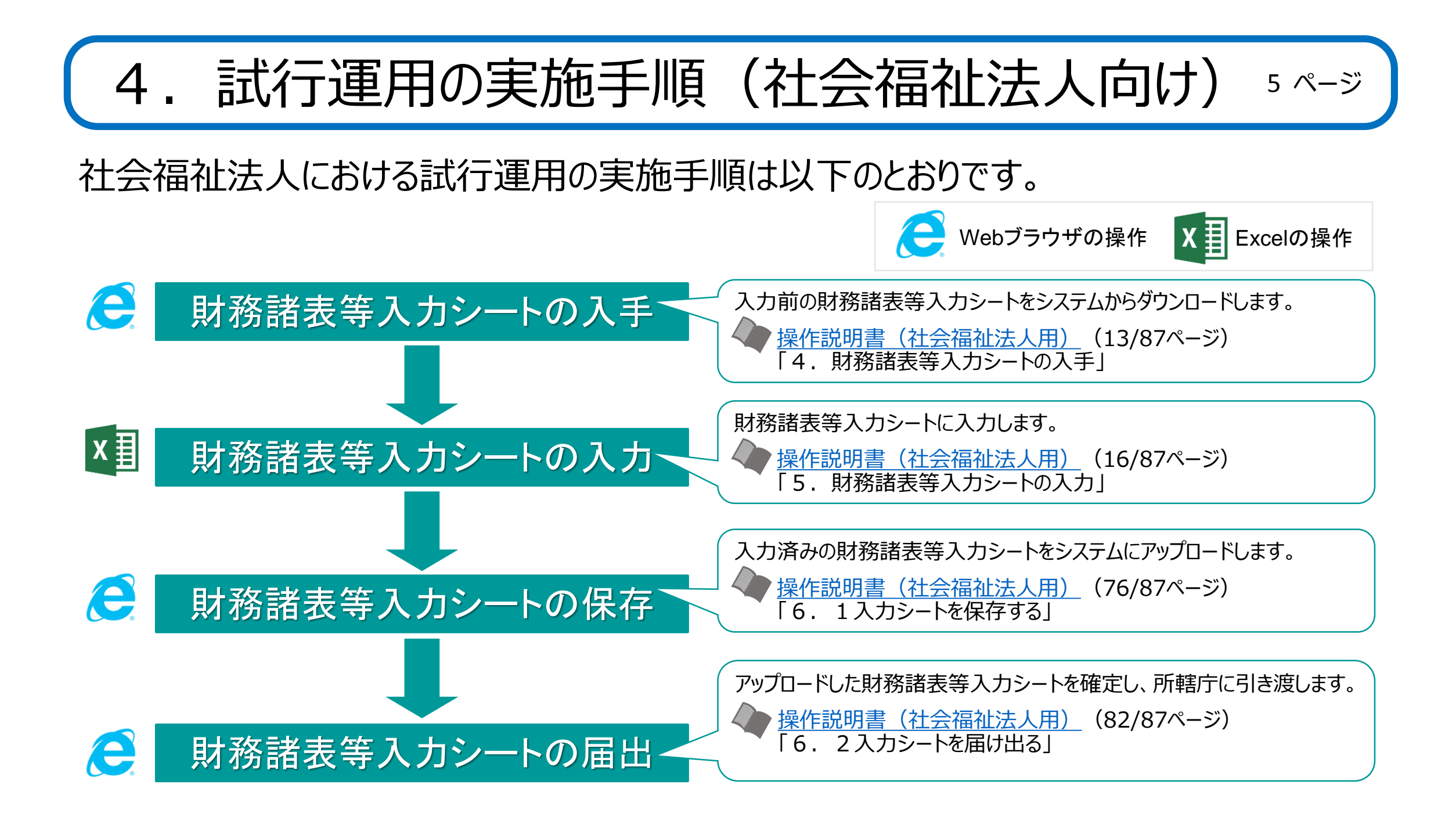

# 試行運用の実施手順(所轄庁向け) - 6ページ

所轄庁における試行運用の実施手順は以下のとおりです。

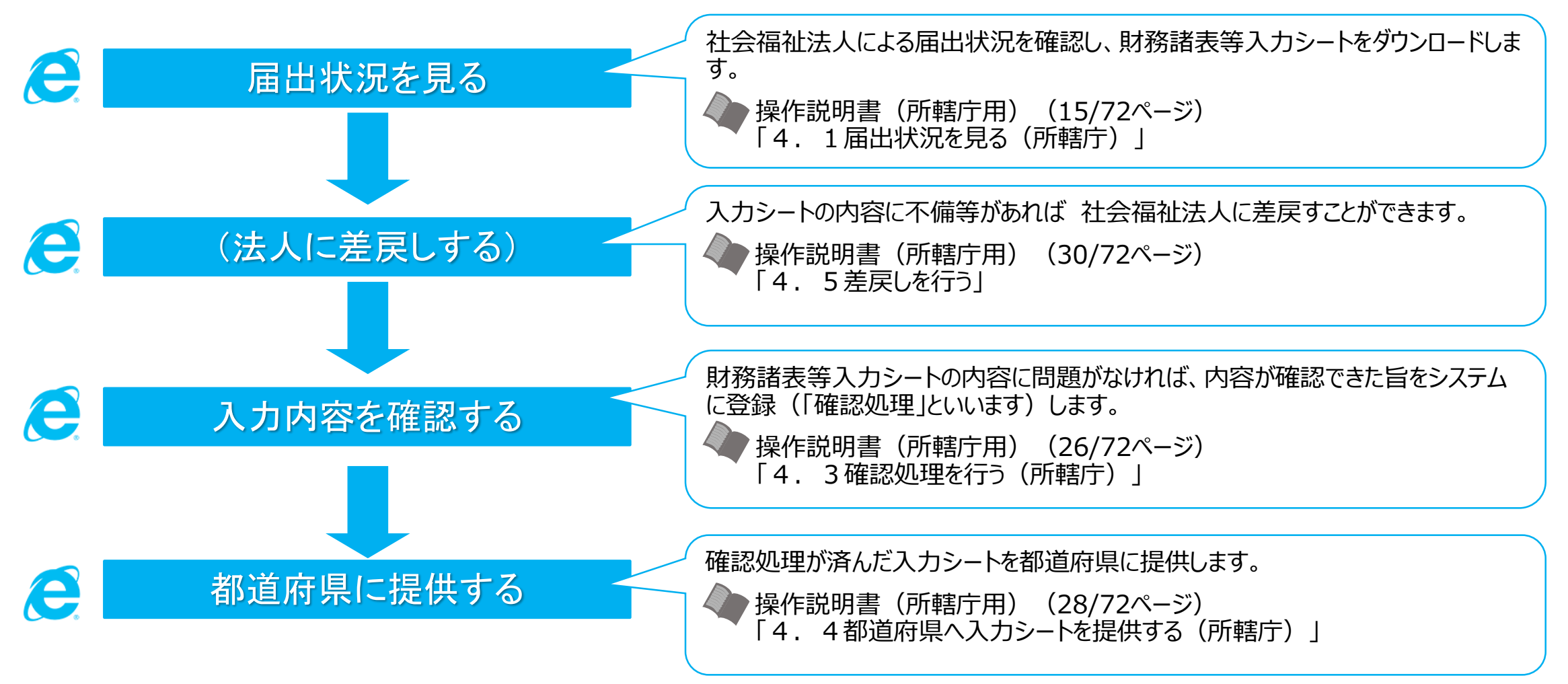

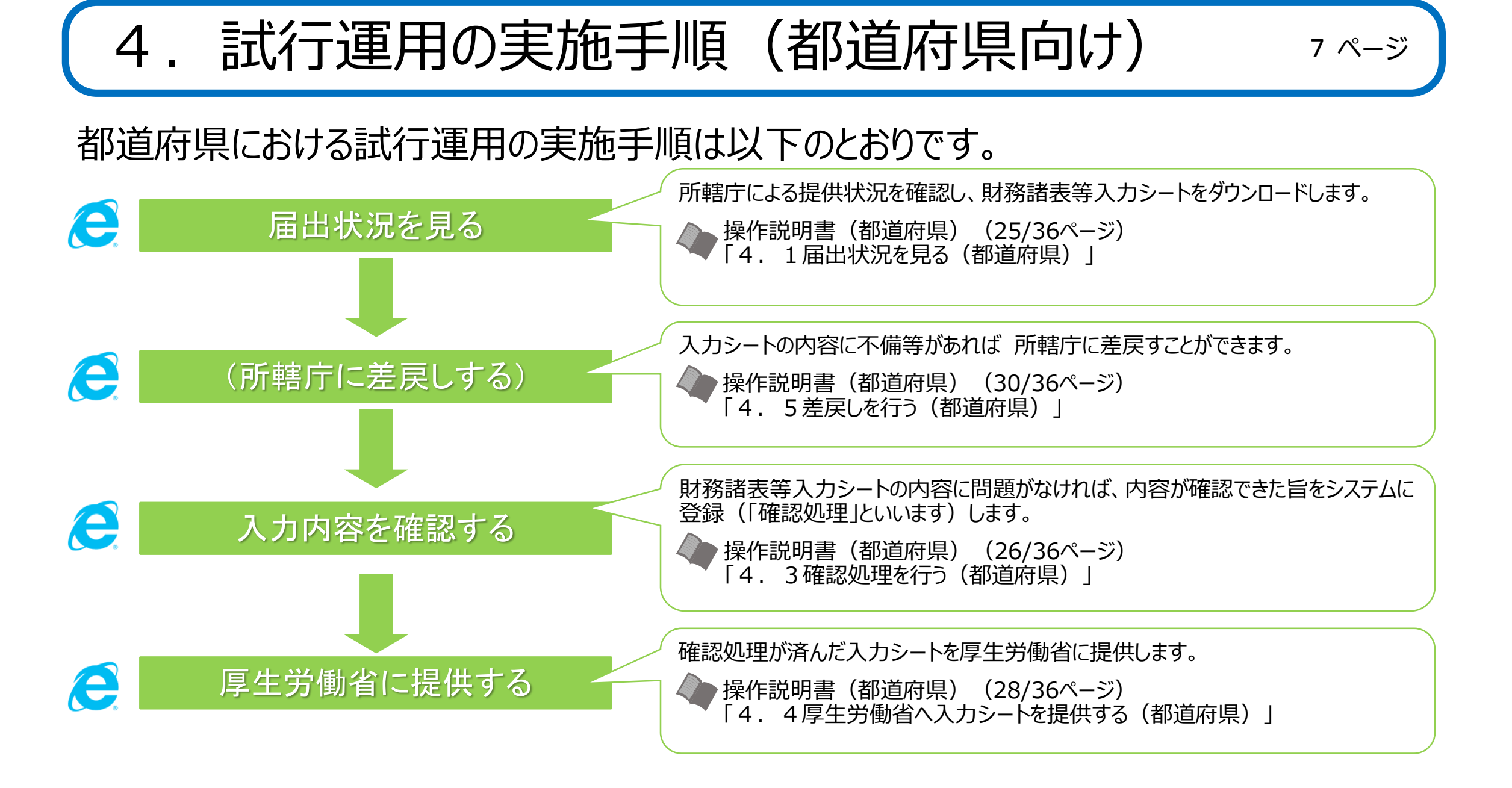

# 財務諸表等入力シートに関するご連絡

社会福祉法人が利用する財務諸表等入力シートについて、操作上、ご注意いただきたい 点を説明します。ご説明する内容は次の①から⑨のとおりです。

- ① チェックにおける「エラー」と「警告」について
- ② 整合性チェックについて
- ③ 平成28年度の現況報告書からの転記について
- ④ 社会福祉事業と一体的に実施されている公益事業に対する入力について
- ⑤ 「社会福祉法人会計基準の制定に伴う会計処理等に関する運用上の取扱いについ て」(平成28年3月31日厚生労働省厚生労働省雇用均等・児童家庭局長、社会 援護局長、老健局長連名通知。以下「新基準通知」という。)別紙3 (⑩) 及び (⑪)(※)を作成しない拠点に対する計算書類の入力について
- (※)試行運用にあたっては平成27年度決算の内容を記載いただくことから、「社会福祉法人会計基準の制定に ついて」(平成23年7月27日付通知。以下「旧基準通知」という。)別紙3及び別紙4を指す。

# 財務諸表等入力シートに関するご連絡 9ページ

- 事業活動計算書の特別増減の部と繰越活動増減差額の部の入力について
- 旧基準通知第1号の1様式の「予算」、第2号の1様式の「前年度決算」、第3号 の1様式の「当年度末」、「前年度末」の額について
- 社会福祉充実残額算定シート及び社会福祉充実計画の扱いについて
- 届出処理にかかる時間について

## 5. 財務諸表等入力シートに関するご連絡 コロページ

### ① チェックにおける「エラー」と「警告」について 財務諸表等入力シートの操作上必須となっている様々なチェック(後述の「整合性チェック」を含みます。)では、その 結果によって本シートのトップページに「エラー」または「警告」が表示されます。表示されるコード(青文字部分)の末 尾が「W」の場合は警告です。また、「E」の場合はエラーとなります。 「エラー」がある場合、本シートを所轄庁に届け出 ることはできませんが、「警告」については届け出ることができます。

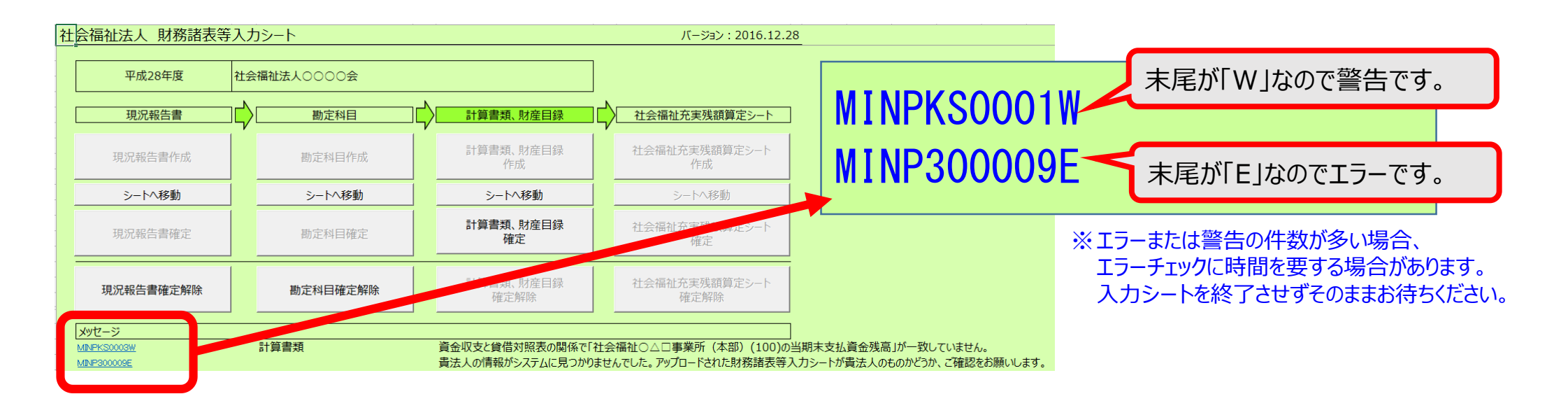

# 5. 財務諸表等入力シートに関するご連絡 ココページ

② 整合性チェックについて 財務諸表等入力シートでは計算書類同士の整合性チェック、 貸借対照表と財産目録との整合性チェックが必須となっていま す。これらのチェックの内容について次ページに示します。

※ 整合性チェックは計算書類が「入力完了」になって いなくても、「一時保存」されていれば実施可能です。 ※ 整合性チェックで不整合が検出された場合、「エラー」では なく「警告」の扱いとなりますので、そのまま所轄庁に届け出 ることが可能となっています。

また、計算書類同士の整合性を拠点ごとに確認することがで きる、「整合性チェック」シートを財務諸表等入力シートに新た に追加しています。「整合性チェック」シートの内容は右図のと おりです。

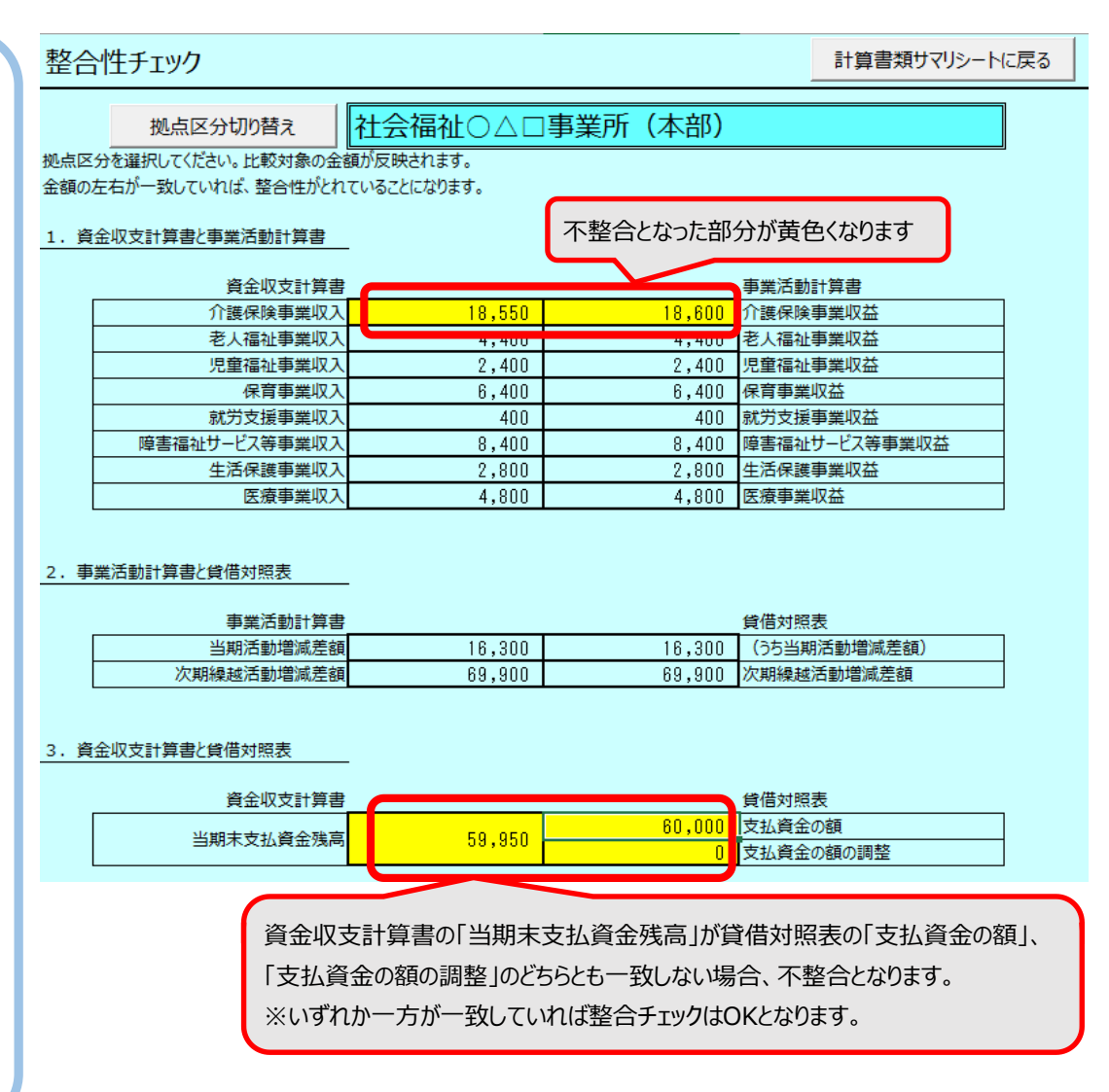

## 5. 財務諸表等入力シートに関するご連絡 12ページ

### 計算書類同士の整合性チェック、貸借対照表と財産目録との整合性チェックの内容は以下のとおりです。

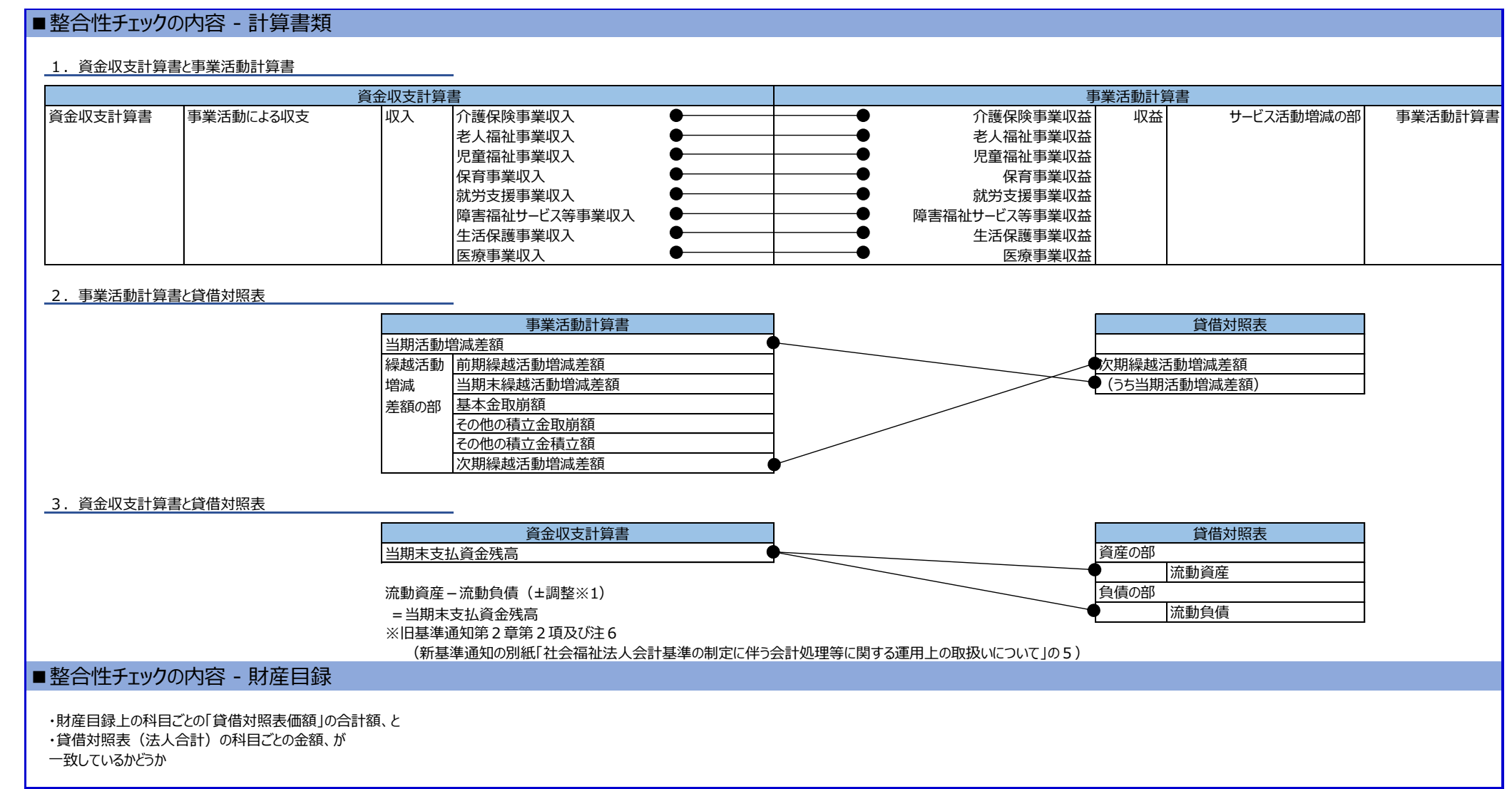

5. 財務諸表等入力シートに関するご連絡 13ページ

資金収支計算書と貸借対照表の整合性チェックの詳細及び一致しない場合の調整方法について説明します。

■貸借対照表(表の右下隅部分)

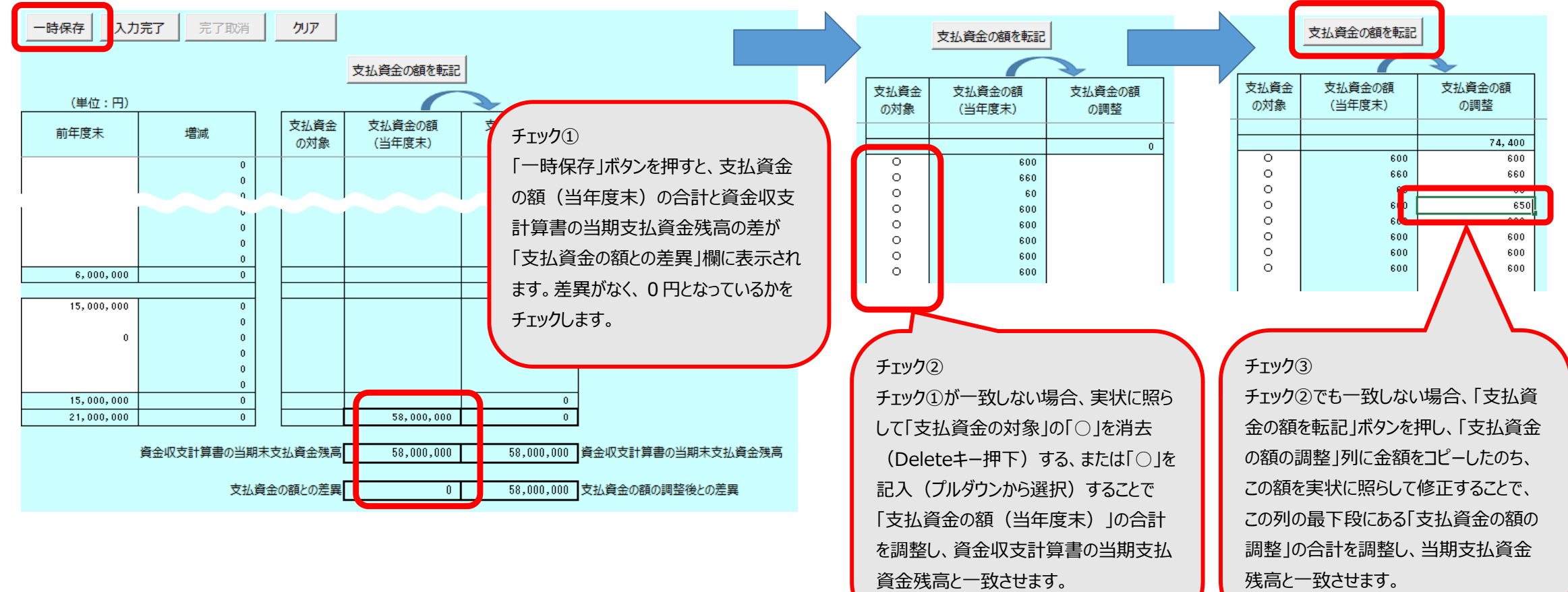

# 5. 財務諸表等入力シートに関するご連絡 コムページ

③ 平成28年度の現況報告書からの転記について

試行運用でご利用いただく財務諸表等入力シートには、平成28年度の現況報告書からいくつかの項目を転記する 機能があり、財務諸表等入力シートの「現況報告書」シート上部に本機能を使用するためのボタン (下図) が追加 されています。

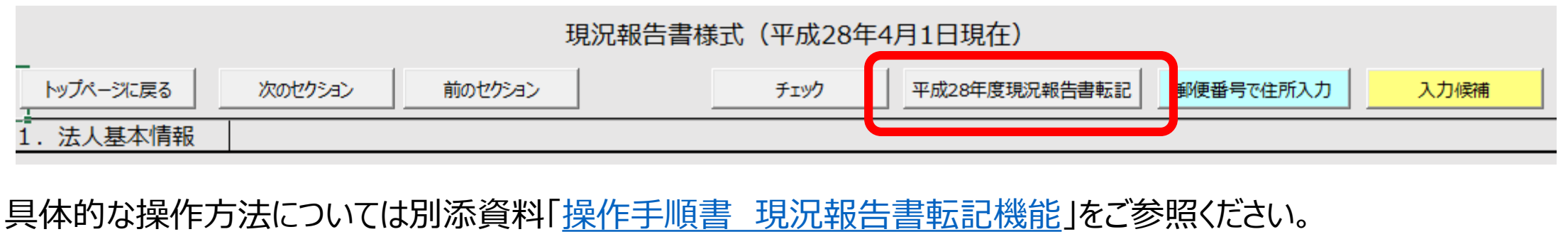

## 5. 財務諸表等入力シートに関するご連絡 15ページ

④ 社会福祉事業と一体的に実施されている公益事業に対する入力について 実際の決算においては、社会福祉事業と一体的に実施されている公益事業に関しては、社会福祉事業の拠点の サービス区分として含めることができます。この場合、財務諸表等入力シートへの入力においては、「現況報告書」シー トにおいて、公益事業のサービス区分は用いず、社会福祉事業のみを実施している拠点として入力してください。 この操作により、当該拠点の計算書類上の額は全て社会福祉事業に計上されるようになります。

■現況報告書ヤクション11

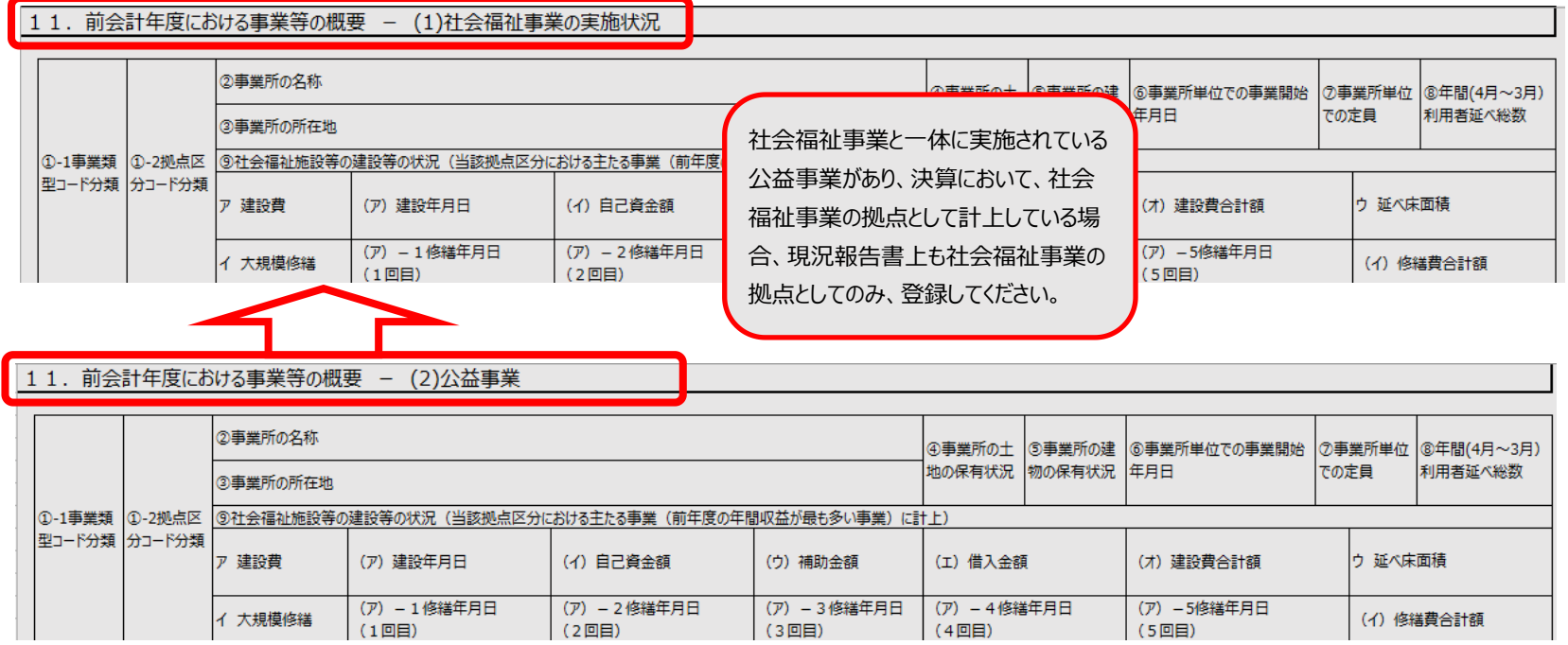

## 財務諸表等入力シートに関するご連絡 16ページ

⑤ 旧基準通知の別紙3、別紙4を作成しない拠点に対する計算書類の入力について 財務諸表等入力シートの計算書類入力では、「資金」シート、「事業」シートを用いて、拠点ごと、サービス区分ごとの 資金収支計算書、事業活動計算書を入力しますが、決算において、旧基準通知の別紙3、別紙4を作成していな い拠点がある場合、当該拠点におけるサービス区分ごとの明細が把握されていないため、入力することができません。 このため、暫定措置となりますが、試行運用では次のとおりご対応いただくようお願いいたします。 なお、本番運用では、新基準通知の第1号第4様式、第2号第4様式に直接入力できる仕様とするなど、改善に ついて調整中です。

【暫定措置】

|日基準通知の第1号の4 様式の「決算 |の額、第2号の4様式の「当年度決算 |の額を、当該拠点におけるサービ ス区分のうち法人において任意に選択したサービス区分の額と捉え、入力シート上の該当するサービス区分の額として 入力してください。

※次ページに例を示します。

5. 財務諸表等入力シートに関するご連絡 コパページ

旧基準通知の別紙3を作成しない拠点の場合、旧基準通知の第1号の4様式の「決算(B)」の額を、入力シートの「資金」シー トの当該拠点のサービス区分のうち、法人において任意に選択したサービス区分の列に、また、「予算(A)」の額を「予算」の列に 各々転記します。転記したサービス区分以外のサービス区分には何も入れず、すべて0円のままとします。

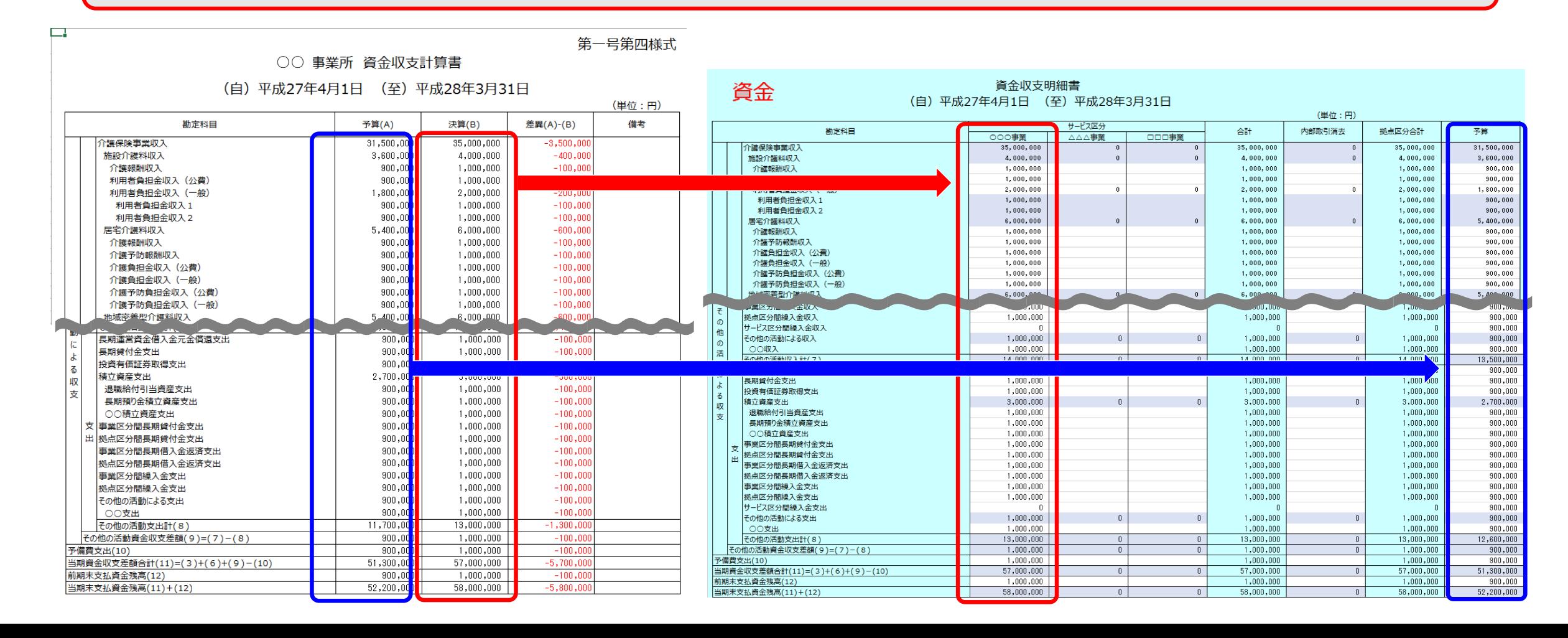

5. 財務諸表等入力シートに関するご連絡 コ8ページ

 $\overline{f}$ 

 $\Box$ 

旧基準通知の別紙4を作成しない拠点の場合、旧基準通知の第2号の4様式の「当年度決算(A)」の額を、入力シートの「事 業」シートのうち、法人において任意に選択したサービス区分の列に、また、「前年度決算(B)」の額を「前年度決算」の列に各々転 記します。転記したサービス区分以外のサービス区分には何も入れず、すべて0円のままとします。

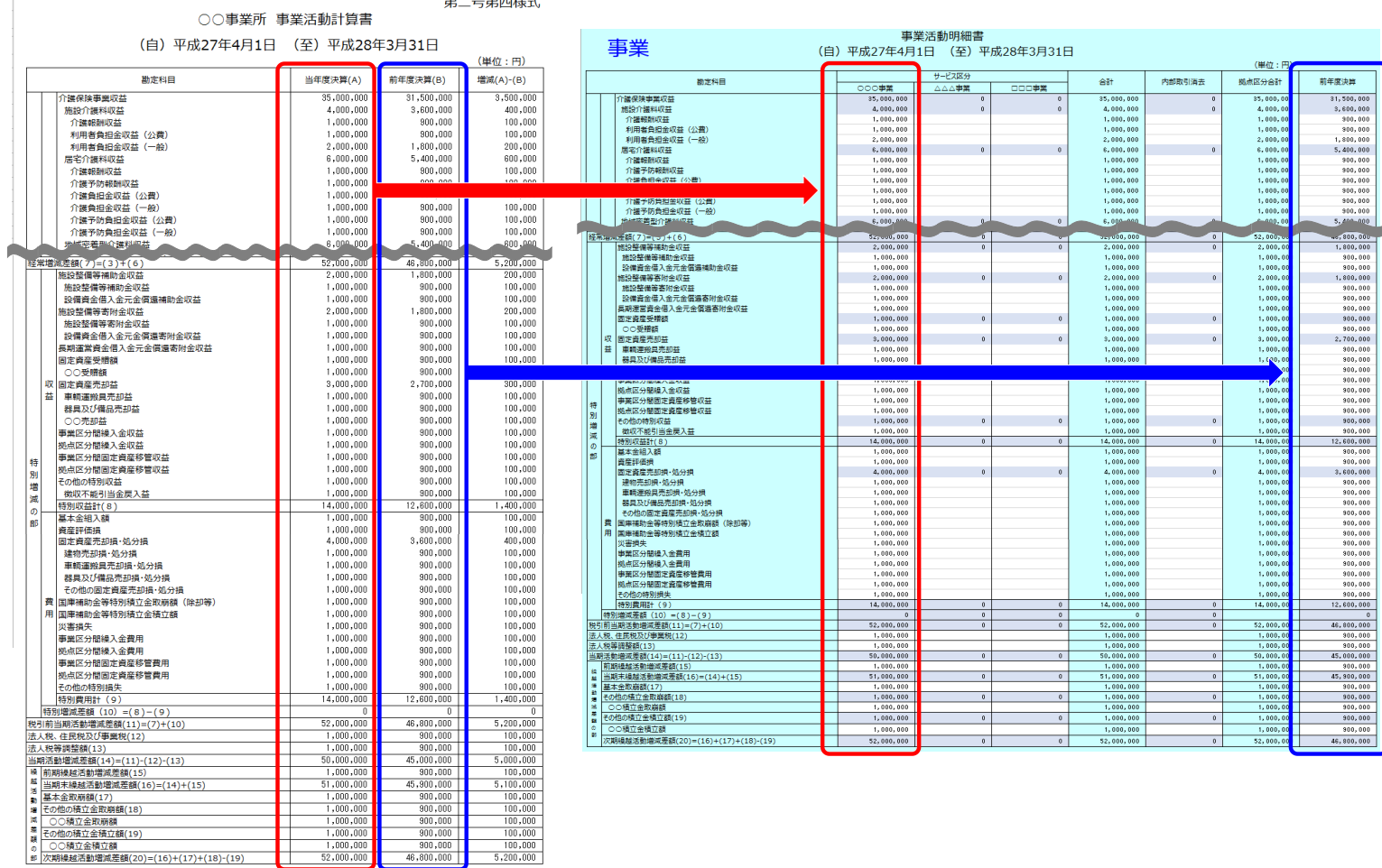

## 財務諸表等入力シートに関するご連絡 19ページ

⑥ 事業活動計算書の特別増減の部と繰越活動増減差額の部の入力について 財務諸表等入力シートの「事業」シートでは、拠点ごと、サービス区分ごとに特別増減の部と繰越活動増減差額の部 の金額を入力することとなっていますが、決算で作成する旧基準通知の別紙4(事業活動明細書)にはこれらの記 載がありません。暫定措置となりますが、試行運用では次のとおりご対応いただくようお願いいたします。 なお、本番運用では新基準通知の第2号第4様式に直接入力できる仕様とするなど、改善について調整中です。

【暫定措置】

旧基準通知の第2号の4 様式には特別増減の部と繰越活動増減差額の部の記載があることから、第2号4様式 の特別増減の部と繰越活動増減差額の部を、当該拠点におけるサービス区分のうち、法人が任意で選択したサービ ス区分の額と捉え、入力シート上の該当するサービス区分の額に入力してください。 ※次ページに例を示します。

5.財務諸表等入力シートに関するご連絡 <sup>20</sup> ページ

第二号第四様式

○○事業所 事業活動計算書

旧基準通知第2号の4様式の「当年度決算(A)」の「特別増減の部」と「繰越活動増減差額の部」の額を、入力シートの「事業」 シートのうち、当該拠点におけるサービス区分のうち、法人が任意に選択したサービス区分の列に、また、前年度決算(B)の額を「前 年度決算」の列に、各々転記します。転記したサービス区分以外のサービス区分には何も入れず、すべて0円のままとします。

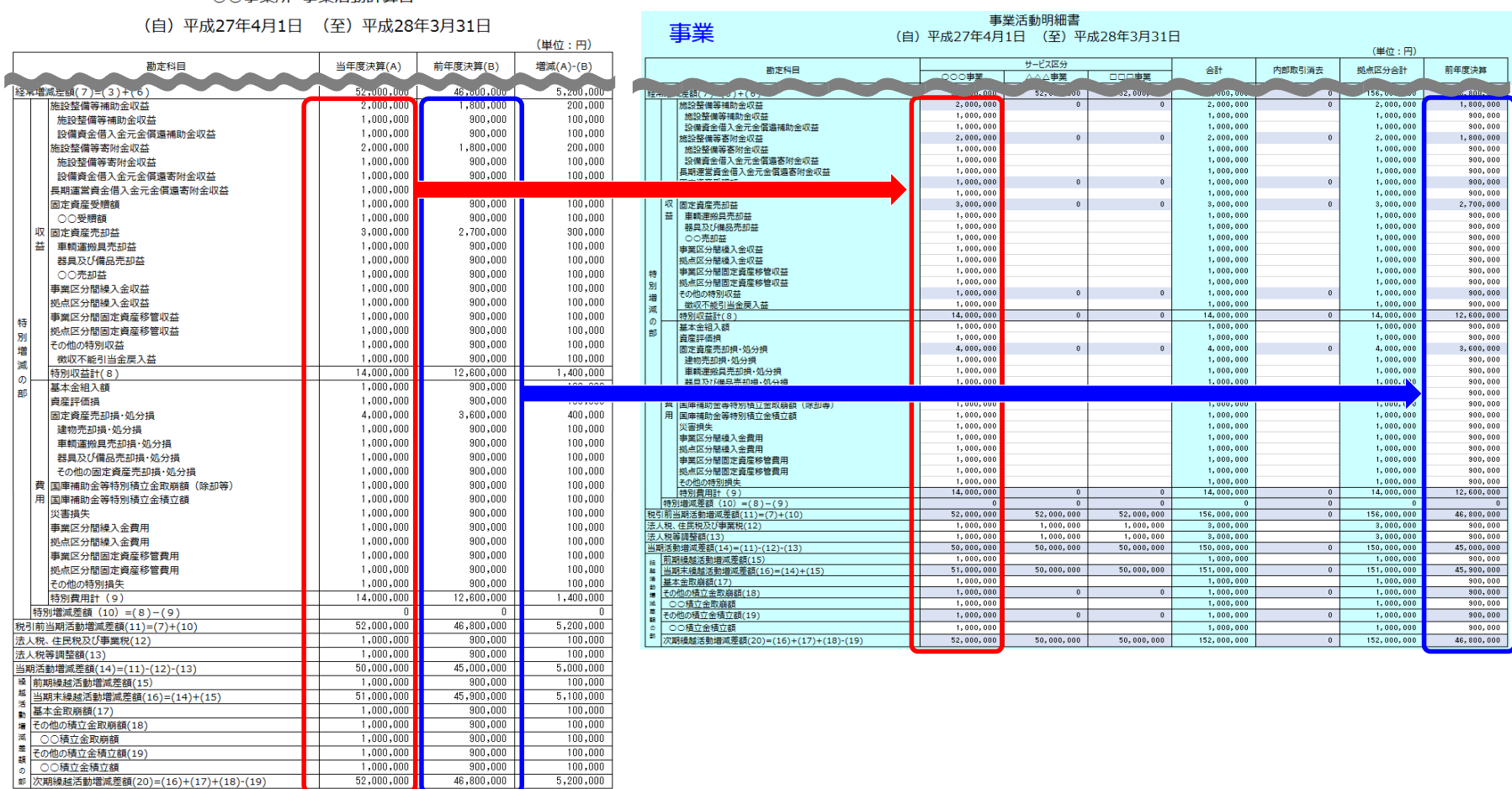

# 5. 財務諸表等入力シートに関するご連絡 21ページ

⑦ 旧基準通知第1号の1様式の「予算」、第2号の1様式の「前年度決算」、第3号の1様式の「当年度末」、 「前年度末」の額について

財務諸表等入力シートでは、入力された情報に基づき、本シートから計算書類を出力することができます。

計算書類サマリシート

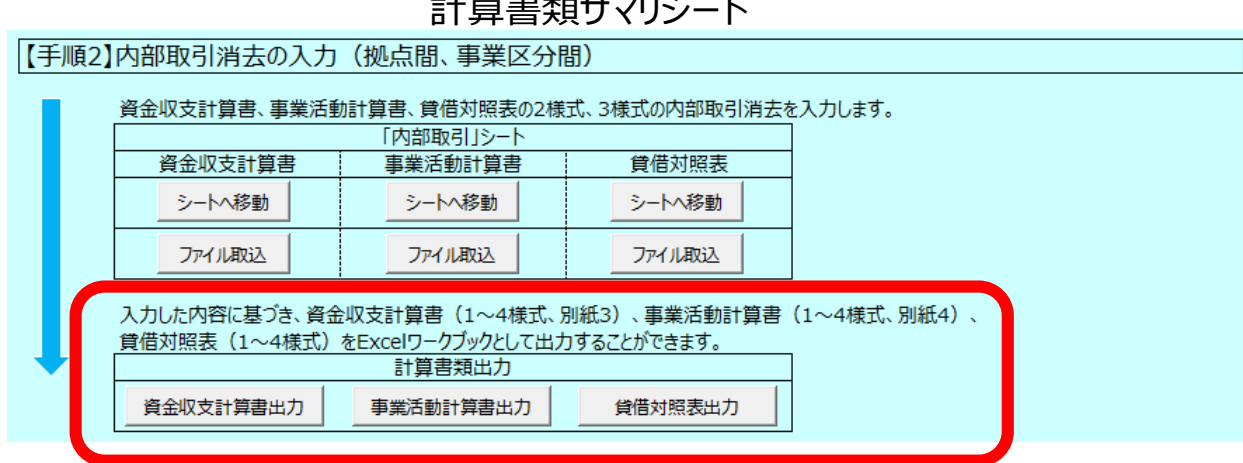

現在のシステムの仕様では、旧基準通知の別紙3及び別紙4からの積上げ方式となっており、実際の旧基準通知 の第1号の1様式の「予算」の額、第2号の1様式の「前年度決算」の額、第3号の1様式の「当年度末」、「前 年度末」の額と一致しないことがあります。一致しない場合であっても整合性チェック等でエラーや警告になることはあり ません。この問題については本番運用に向けて対応させていただく予定です。

5. 財務諸表等入力シートに関するご連絡 22ページ

⑧ 社会福祉充実残額算定シート及び社会福祉充実計画の扱いについて

試行運用では社会福祉充実残額算定シートは作成しませんので、財務諸表等入力シート上、次の操作をお願いい たします。

なお、社会福祉充実残額算定シート(案)については厚生労働省の以下のページに掲載されておりますのでご利用

下さい。http://www.mhlw.go.jp/stf/seisakunitsuite/bunya/0000142657.html

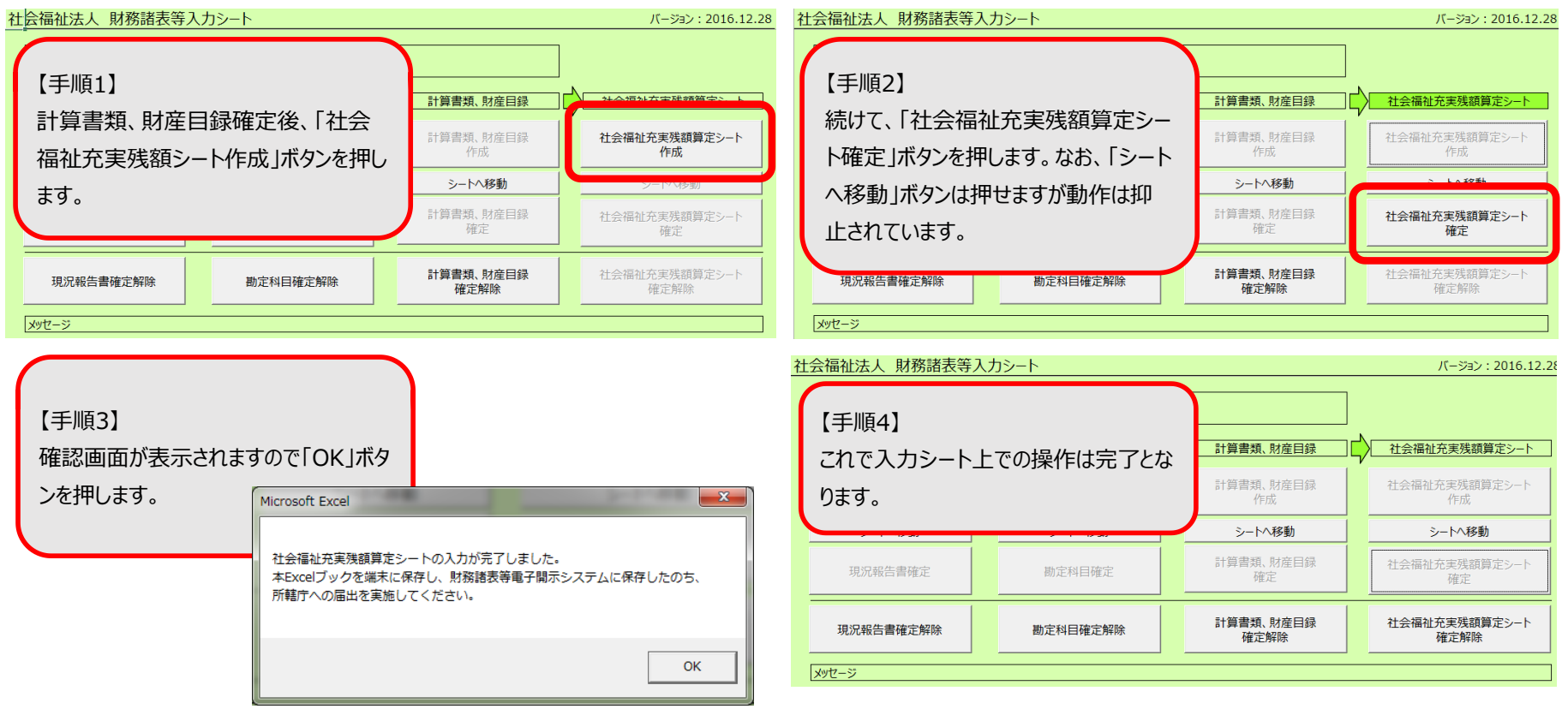

# 5. 財務諸表等入力シートに関するご連絡 23ページ

⑨届出処理にかかる時間について

社会福祉法人が実施する、財務諸表等入力シートを届け出る操作(Webブラウザ上の「届出」メニューで実行する ものです)について、処理完了までに試行運用環境では約60秒程度の時間を要します。

処理実行中は下図のように「ただいま実行しています」というメッセージが表示されますので、画面を閉じずにお待ちくだ さいますよう、お願い申し上げます。本番運用では処理時間が短縮されるよう、改善について調整しています。

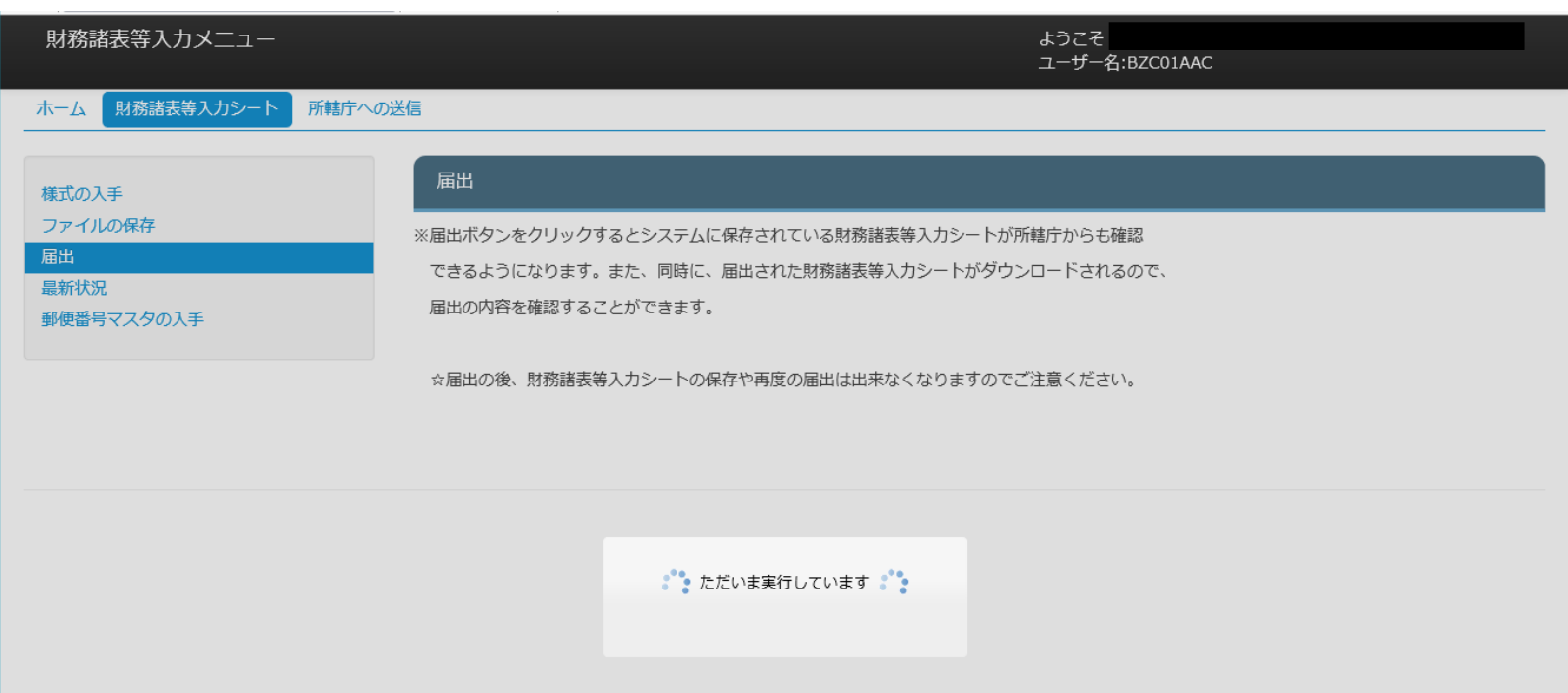